# outsource Timesheet guide

## Activating your account

Our Accounts team will send you an activation email to set up your online timesheet portal.

If you do not receive an email with regards to activating your account and you have already started your assignment, please let your main point of contact know.

## Setting up for the first time

Follow the link on your account activation email to activate your account.

Your User ID will automatically be set based on your first and last name, please create a password then click on Activate Account.

[Once your account has been activated, you can use this link to login -](https://eezytime.co.uk/meritportal/login.aspx?brandid=out) Outsource UK timesheet portal or access via Outsource UK's website.

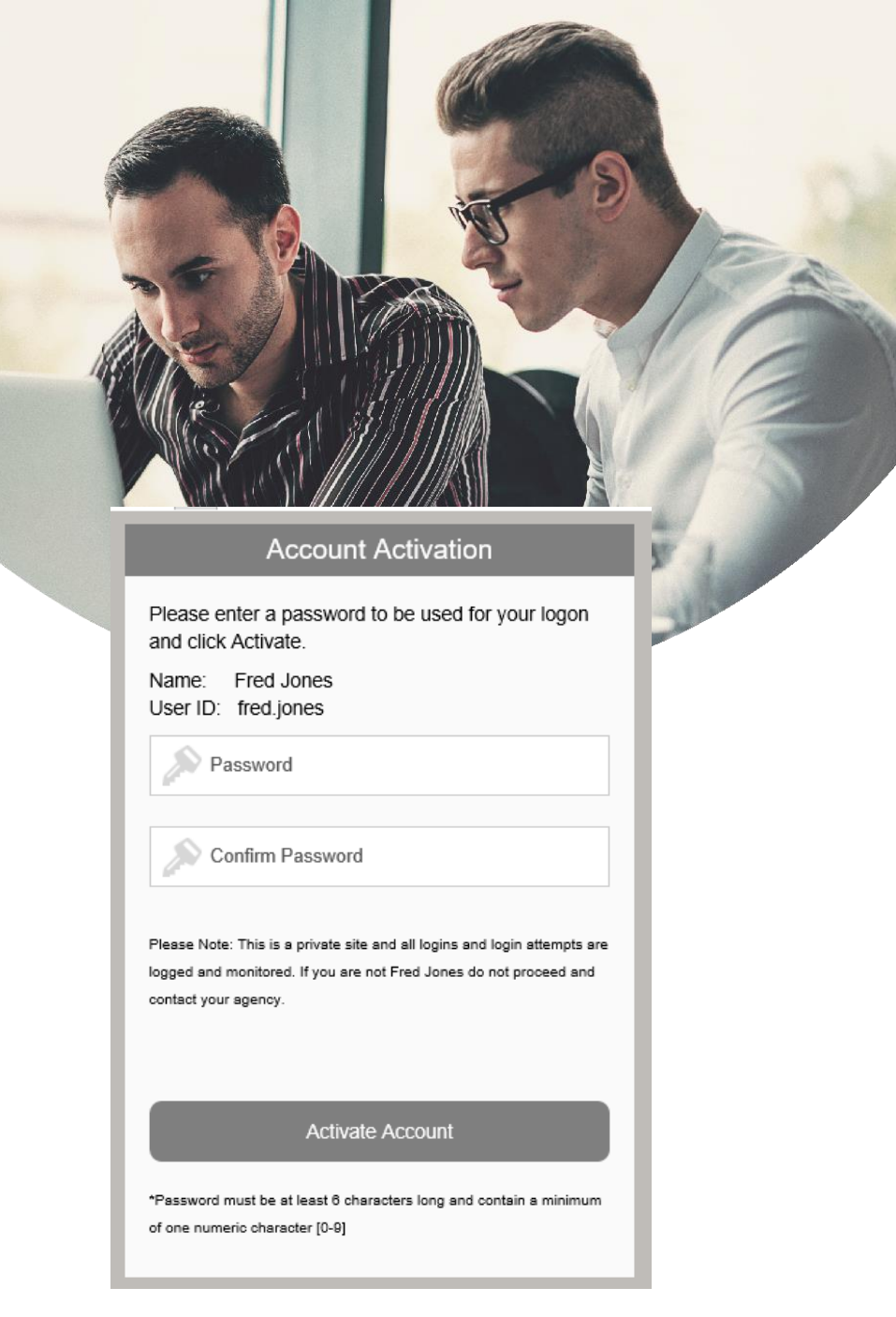

Once logged in your account will look like the below, the home display information will be relevant to your current assignment.

### outsource

#### Curating specialist talent

Home | Timesheets | Holiday Requests | Messages | Help |

**d** contractor:

le Logait

#### Home

#### Welcome to the Outsource Online Portal

If required to do so, please enter and submit your time online via this portal.

We advise that you enter and submit your timesheets weekly. Your approver will immediately be notified that a timesheet requires their approval and they will be reminded daily thereafter.

Please remember that it is your responsibility to ensure your timesheets are approved by the relevant cut off date shown on your payment schedule.

When you create your timesheet, you are required to enter your start, end and break time. Please then enter either the number of days or the number of hours in the rows headed Daily Rate or Standard Rate. The Contractor User Guide explains in more detail about how to complete and submit your timesheet and can be found by using the Help button above or on our website here.

#### **Holiday requests**

If you are paid via PAYE you can make requests for holiday payment via the Holiday Requests menu bar

#### Messages

If you have any queries relating to your timesheet or the portal you can use the messaging faciltiy and your question will be answered by one of our Shared Service collegues.

#### Payslips and Self Bill Invoices

You can also securely access your payslips and self bill invoices

## Timesheets menu

In the Timesheets tab, you'll be able to see your current placement at the<br>client; a timesheet can only be raised between the start, and end dates. client; a timesheet can only be raised between the start, and end dates.

> From here you'll be able to create, save, cancel and submit a timesheet for approval.

You can also view previous timesheets and their status. The details of a specific timesheet can be viewed at any time by selecting the timesheet number.

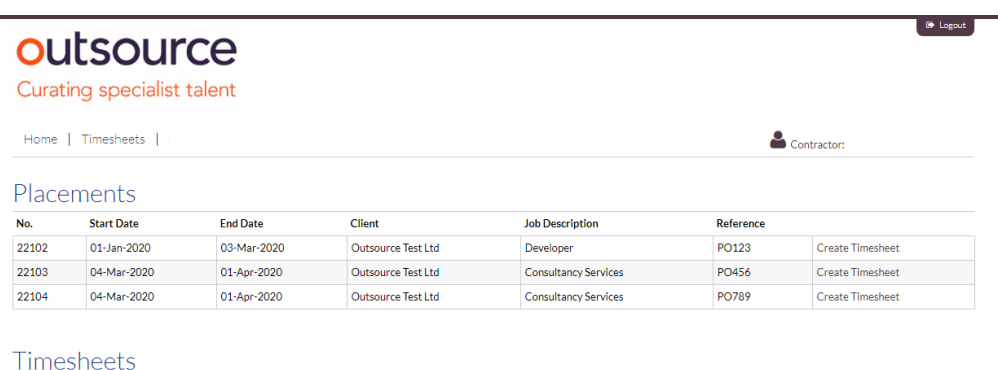

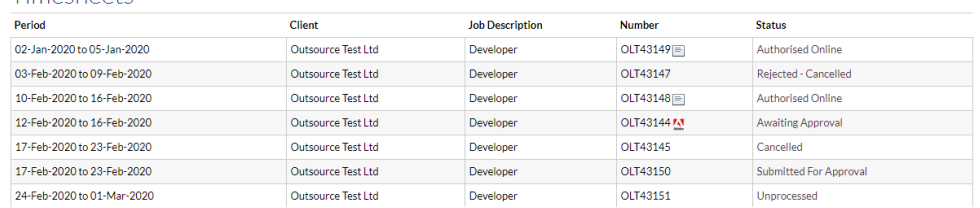

## Creating a timesheet

Next to the relevant placement, click create a timesheet. You'll need to complete start, end and break times (if relevant). Start and End times are entered without colons (e.g. 830 for 08:30) to the nearest 15 minutes.

Breaks if entered should be entered in increments of 15 minutes and entered as 0.25, 0.5, 0.75 etc.

If you're paid a daily rate, you should enter the number of days in the daily rate row e.g. 1 for a full day or 0.5 for half day.

 $\bullet$  Logout

95.65

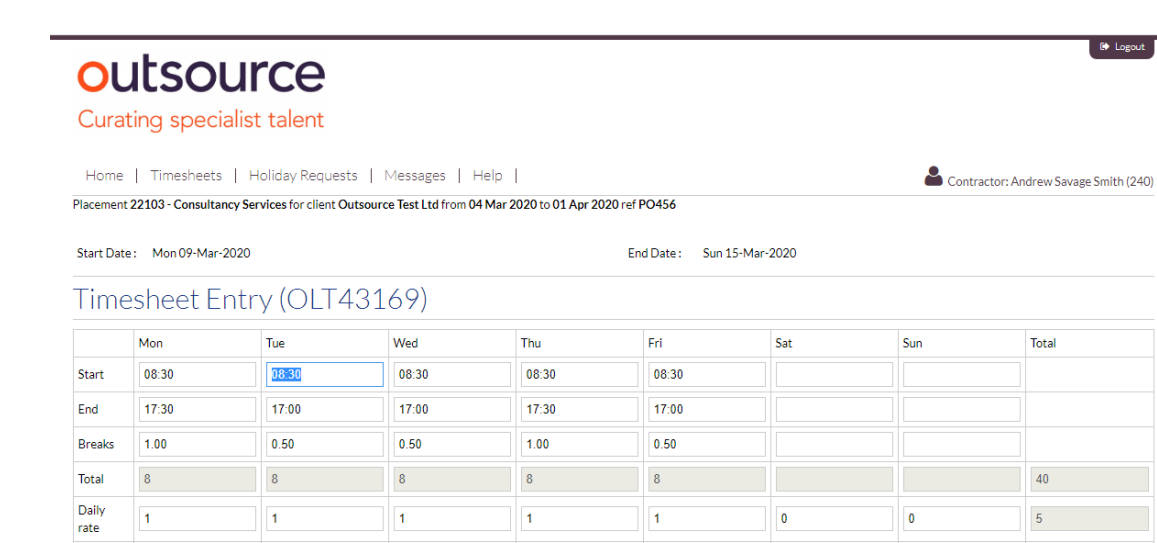

## Saving and submitting

**Once you've created a timesheet, you need to select 'Lock timesheet & submit for approval' button in order for it to be approved by the manager.**

We recommend completing and submit timesheets weekly.

Once the manager has approved a timesheet, you'll receive an email notification. It is your responsibility to ensure that all timesheets are approved in line with your payment schedule in order to meet payroll dates.

We recommend having a primary and secondary approving manager if possible to ensure coverage for absences.

### Timesheet status

The statuses of your timesheets mean;

- **Processed** your payment has been processed
- **Processing** your payment is pending
- **Submitted for approval** you have submitted your timesheet and your manager needs to approve.
- **Authorised online**  your manager has approved them.
- **Rejected – cancelled**  means that your timesheet has either been rejected by your manager or cancelled by yourself.

Timesheet can be electronically authorised by Jacqui Hooner (Primary Authoriser

Delete Timesheet Lock Timesheet & Create PDF Lock Timesheet & Submit For Approval Save Timesheet

Overtime

Expenses 95.65

## Main points of contact

### **Contractor Care**

ContractorCare@outsourceuk.co.uk 01793 430021

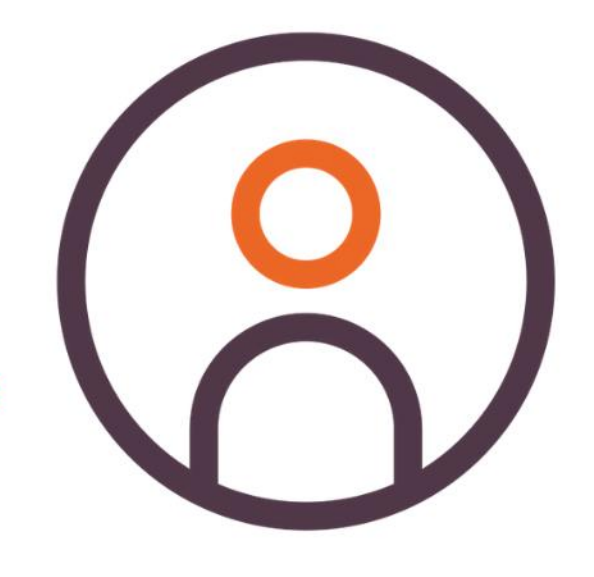

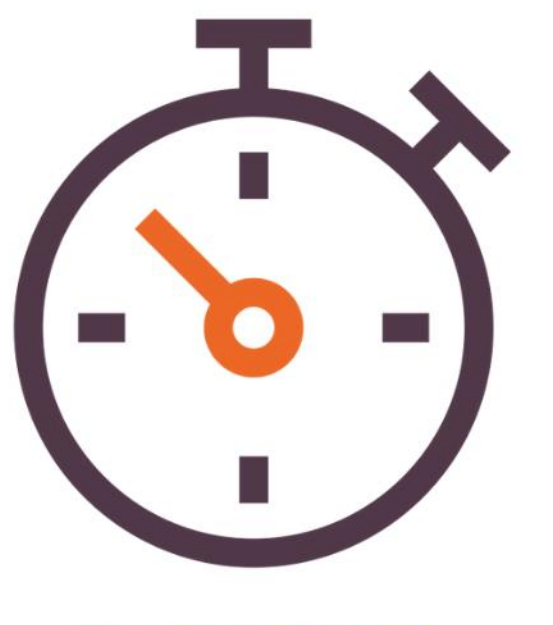

**Accounts Team** Accounts@outsourceuk.co.uk 01793 430021

### Rebecca Inns

**Contractor Care Manager** RInns@outsource-uk.co.uk 01793 430021

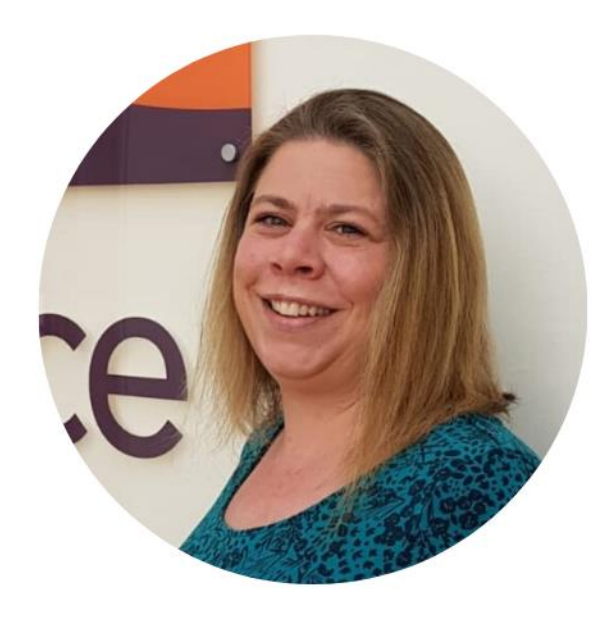

Your dedicated **Contractor Care Consultant** As detailed on your Starter Pack card